# R Certification

Certification Le Robert

Manuel de l'administrateur

plateforme d'administration de la Certification Le Robert version 1.5.1, mars 2023

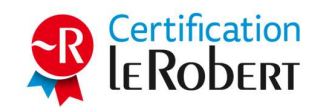

# Table des matières

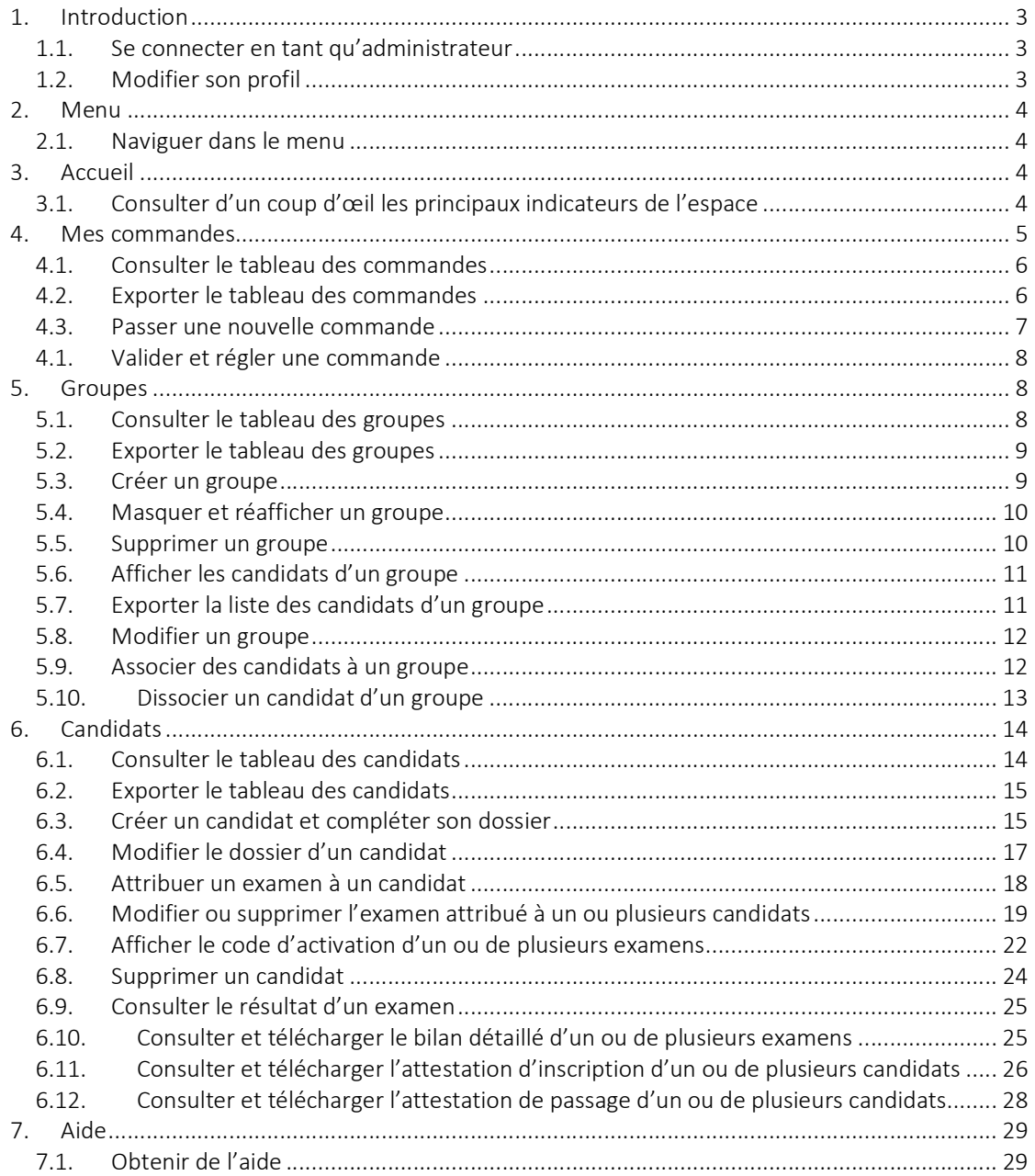

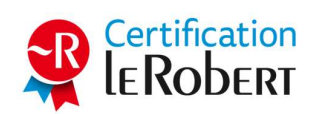

# 1. Introduction

L'administrateur se connecte à la plateforme de la Certification Le Robert via son compte administrateur (courriel et mot de passe). Celui-ci lui donne accès aux outils de gestion de son espace sur la Certification Le Robert.

#### 1.1. Se connecter en tant qu'administrateur

Vous avez reçu un courriel mentionnant votre identifiant, votre mot de passe et un lien vers la plateforme de la Certification Le Robert. Cliquez sur ce lien pour vous connecter en tant qu'administrateur. Sur la page de connexion, saisissez votre identifiant et votre mot de passe, puis cliquez sur « Connexion ».

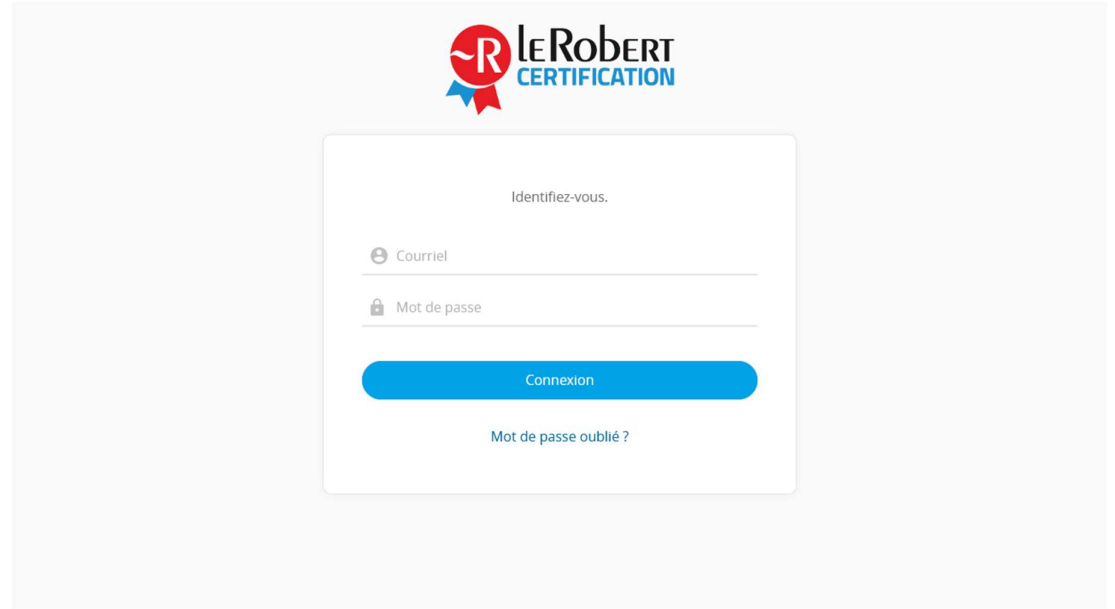

En cas d'oubli de votre mot de passe, cliquez sur « Mot de passe oublié ? » et suivez les instructions pour qu'un nouveau mot de passe soit généré et soit transmis par courriel à l'adresse de l'administrateur.

#### 1.2. Modifier son profil

Une fois connecté, pour modifier votre fiche de profil, survolez sur vos initiales en haut à droite, puis cliquez sur « Profil ». Vos informations d'identité (nom, prénom, courriel, mot de passe) s'affichent, dans deux onglets : « Profil » et « Mot de passe ».

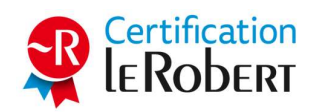

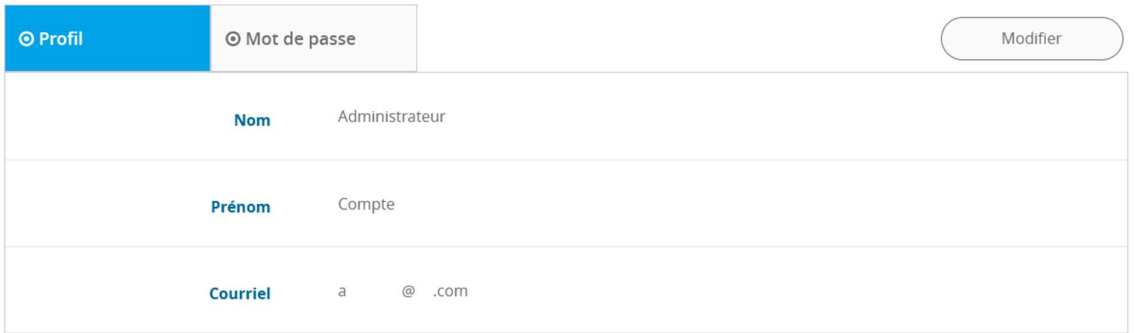

Pour corriger ou modifier une information (prénom, nom, courriel, mot de passe), cliquez sur « Modifier ».

## 2. Menu

Le menu sert à naviguer sur les pages de la plateforme.

#### 2.1. Naviguer dans le menu

Affiché dans la barre supérieure, le menu est composé d'une série de titres. Cliquez sur les titres pour accéder aux différentes pages de la plateforme d'administration.

> Accueil Mes commandes Candidats Groupes

## 3. Accueil

La page d'accueil s'affiche lorsque vous vous connectez à la plateforme. Pour retrouver cette page, cliquez sur « Accueil », dans le menu.

## 3.1. Consulter d'un coup d'œil les principaux indicateurs de l'espace

La page d'accueil présente trois encadrés : « Certifications restantes », « Candidats » et « Groupes ». Ces encadrés donnent un aperçu du contenu des autres pages, sous la forme d'indicateurs.

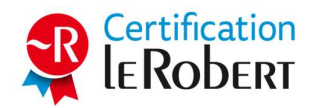

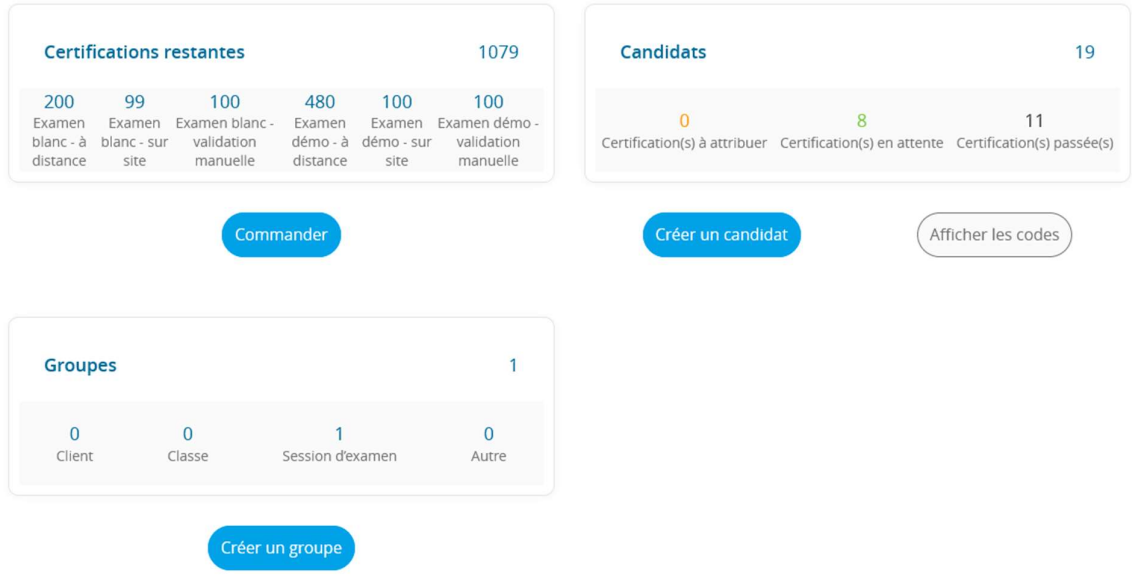

L'encadré « Certifications restantes » donne un aperçu des certifications en stock. Le nombre total de certifications en stock s'affiche en haut à droite de l'encadré. Les autres valeurs varient selon le type de certifications disponibles dans votre espace. Pour chaque type disponible, le nombre de certifications en stock est affiché. Le bouton « Commander » renvoie vers la page « Mes commandes » (voir  $§$  4.).

L'encadré « Candidats » donne un aperçu des candidats de votre espace. Le nombre total de candidats s'affiche en haut à droite de l'encadré. Les candidats sont ensuite répartis en trois catégories. Les boutons « Créer un candidat » et « Afficher les codes » renvoient vers la page « Candidats » (voir § 6.).

L'encadré « Groupes » donne un aperçu des groupes de candidats de votre espace. Le nombre total de groupes s'affiche en haut à droite de l'encadré. Les groupes sont ensuite répartis en quatre catégories : Client, Classe, Session d'examen, Autre. Le bouton « Créer un groupe » renvoie vers la page « Groupes » (voir  $\S$  5.).

## 4. Mes commandes

Pour accéder à cette page, cliquez sur « Mes commandes », dans le menu.

La page « Mes commandes » affiche la liste des commandes que vous avez passées et vous permet de passer de nouvelles commandes.

Cette page contient les éléments suivants :

- La liste des types de certifications en stock (qui peuvent donc être consommées) et leur quantité.

- La date de la dernière commande passée.
- Le tableau des commandes.
- Des boutons d'action : « Commander des certifications », « Actualiser ».

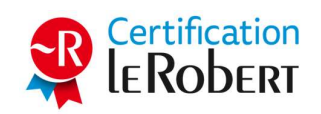

#### 4.1. Consulter le tableau des commandes

Le tableau des commandes récapitule toutes les commandes passées. Il est organisé en trois sections :

- les commandes à valider : elles sont en cours de validation par notre équipe commerciale,

- les commandes à consommer : elles ont été livrées mais les examens correspondants ne sont pas encore tous consommés,

- l'historique des commandes : il s'agit de toutes les commandes déjà consommées.

Au bas du tableau, on récapitule le prix total des commandes, hors taxes et toutes taxes comprises.

Pour chaque commande, on affiche plusieurs informations :

- son numéro,
- la date de commande
- son état de livraison (en cours ou livré),
- son prix total,
- son contenu détaillé :
	- nombre d'examens inclus dans la commande,
	- type d'examen,
	- date d'expiration des examens
	- prix unitaire d'un examen
	- prix du lot d'examens hors taxes,
	- prix du lot d'examens toutes taxes comprises.

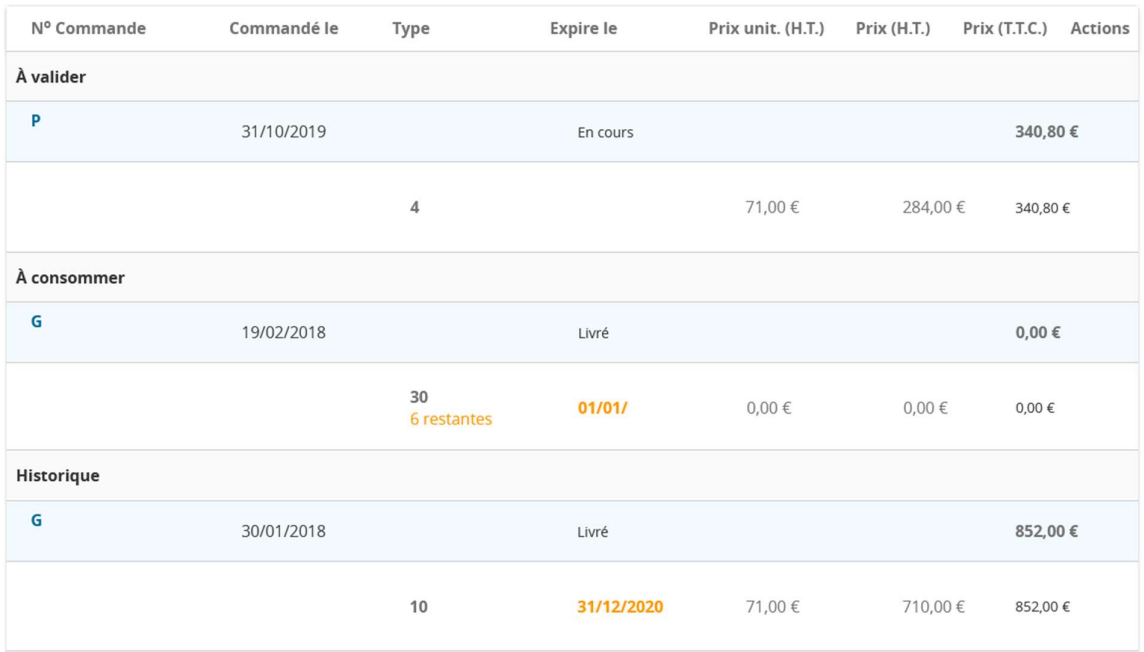

Une barre de recherche et des filtres (par type d'examen, par période) permettent d'affiner la liste affichée.

#### 4.2. Exporter le tableau des commandes

Pour exporter le tableau des commandes, cliquez sur « Exporter le tableau ». Un document au format .csv (consultable avec Excel) sera généré.

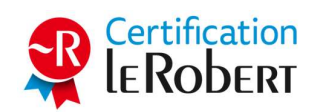

Le tableau exporté correspond à celui qui est affiché. Autrement dit, si vous souhaitez exporter la totalité du tableau, il faut vous assurer qu'aucun filtre n'est appliqué (cliquez sur « Réinitialiser les filtres »).

#### 4.3. Passer une nouvelle commande

Pour passer une nouvelle commande, cliquez sur « Commander des certifications ». Une fenêtre s'ouvre :

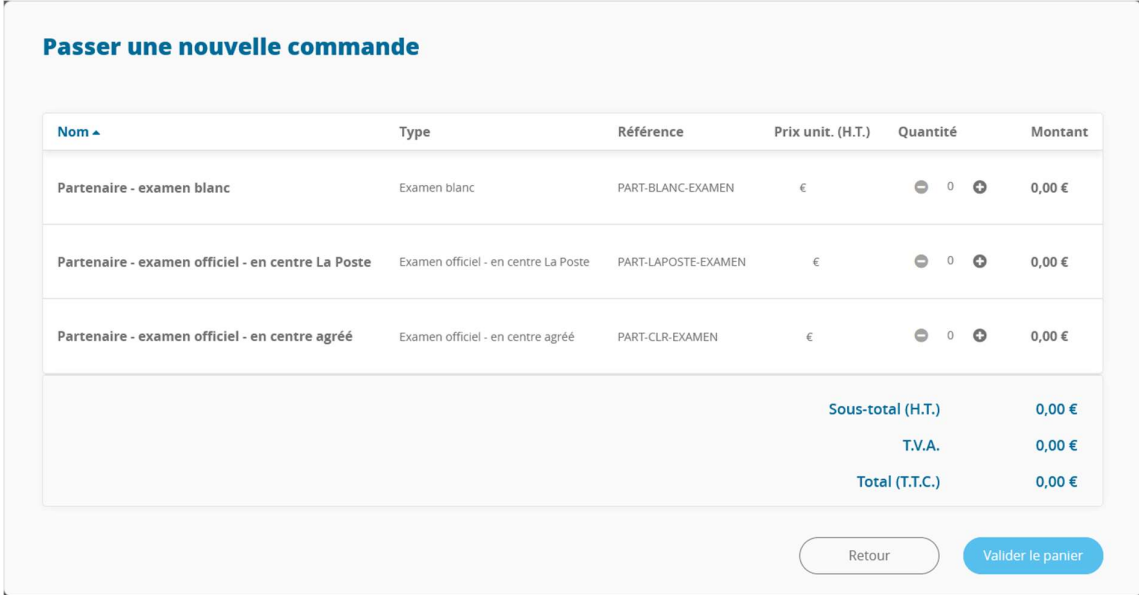

Les produits qui s'affichent dans le tableau sont ceux qui sont disponibles dans votre espace. Cliquez autant que désiré sur les boutons « + » et « - » pour ajuster la quantité de chaque produit que vous souhaitez commander. Le prix s'actualise automatiquement. Cliquez ensuite sur « Valider le panier ».

Votre commande est vérifiée. Vous pouvez ensuite, soit contacter notre service clients pour la régler, soit régler directement en ligne sur notre centre de paiement. Pour cela, une fenêtre de validation de commande s'affiche :

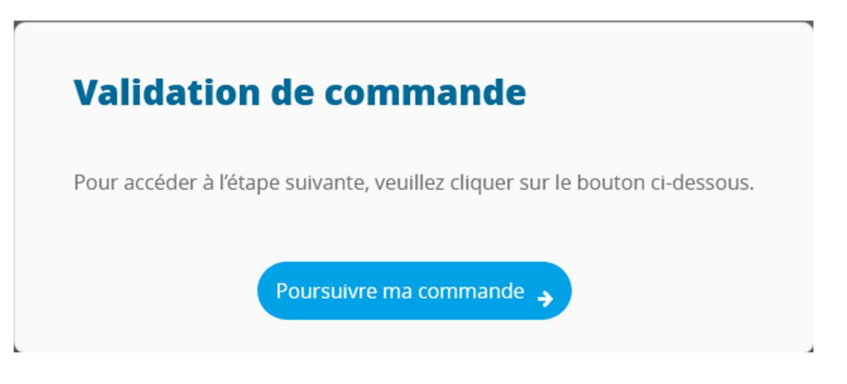

Pour accéder au centre de paiement, cliquez sur « Poursuivre ma commande ».

En attendant, quel que soit l'état du règlement, la commande est créée et s'affiche dans le tableau des commandes, avec le statut « en cours ».

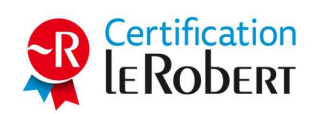

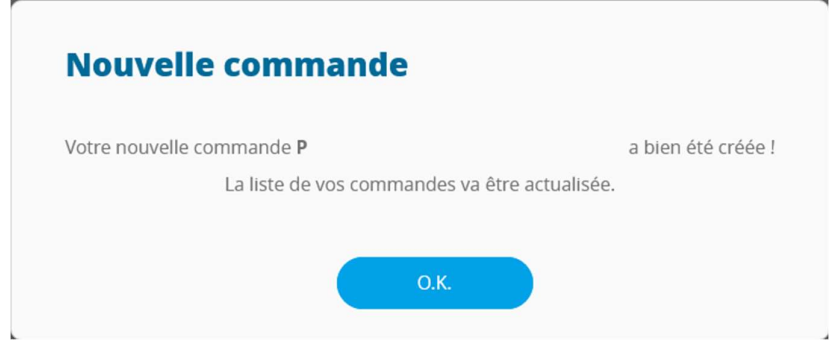

Pour vérifier si une commande a été livrée, cliquez sur « Actualiser » et vérifiez l'état de cette commande dans le tableau.

#### 4.1. Valider et régler une commande

Une commande passée mais non encore réglée peut être validée et réglée à tout moment. Pour cela,

cliquez sur l'icône  $\rightleftarrows$ , dans le tableau des commandes. Dans la fenêtre qui s'ouvre, cliquez sur « Poursuivre ma commande » pour accéder au centre de paiement.

# 5. Groupes

Pour accéder à cette page, cliquez sur « Groupes », dans le menu.

La page « Groupes » affiche la liste des groupes de candidats et vous permet de gérer ces groupes.

Cette page contient les éléments suivants :

- Le nombre de groupes de l'espace.

- Le tableau des groupes, qui présente des informations et donne accès à des actions pour chacun d'eux.

- Un bouton d'action : « Créer un groupe ».

#### 5.1. Consulter le tableau des groupes

Le tableau des groupes comporte une ligne par groupe de candidats. Pour chaque groupe, on affiche :

- le nom du groupe,
- la catégorie du groupe (voir § 5.3.),
- la date de création du groupe,
- des boutons d'actions.

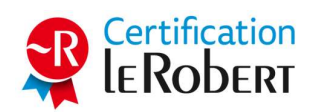

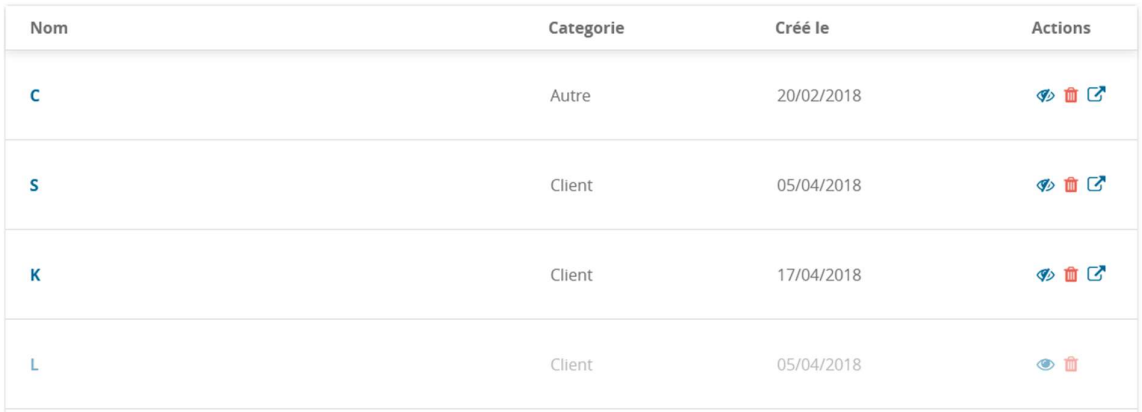

Une barre de recherche et des filtres (par catégorie, par période) permettent d'affiner la liste affichée. Pour trier les éléments du tableau, cliquez sur le nom d'une colonne.

#### 5.2. Exporter le tableau des groupes

Pour exporter le tableau des groupes, cliquez sur « Exporter le tableau ». Un document au format .csv (consultable avec Excel) sera généré.

Le tableau exporté correspond à celui qui est affiché. Autrement dit, si vous souhaitez exporter la totalité du tableau, il faut vous assurer qu'aucun filtre n'est appliqué (cliquez sur « Réinitialiser les filtres »).

Pour chaque groupe, l'export contient les informations suivantes :

- Nom
- Catégorie
- Date de création
- Statut : actif ou caché (voir § 5.4.)

#### 5.3. Créer un groupe

Pour créer un nouveau groupe, cliquez sur « Créer un groupe ». Une fenêtre s'ouvre :

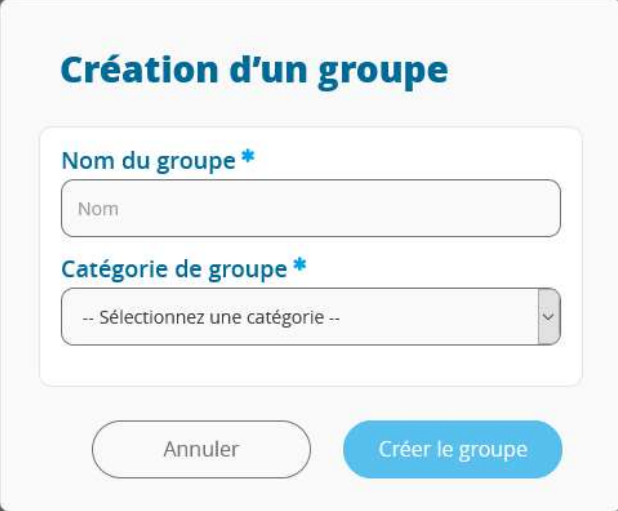

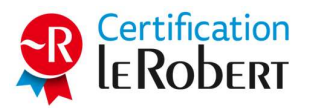

Définissez le nom du groupe et sa catégorie.

Voici à quoi correspondent les différentes catégories de groupes :

- Catégorie « Client ». Cette catégorie est à l'usage des partenaires agréés de la Certification Le Robert. Elle leur permet de regrouper les candidats provenant d'un même client.

- Catégorie « Classe ». Cette catégorie est à l'usage des établissements d'enseignement. Elle leur permet de regrouper les candidats qui appartiennent à la même classe ou promotion.

- Catégorie « Session d'examen ». Cette catégorie sert à regrouper les candidats qui passent leur examen durant la même session.

- Catégorie « Autre ». Cette catégorie est choisie si aucune autre catégorie ne convient.

Cliquez ensuite sur « Créer le groupe ».

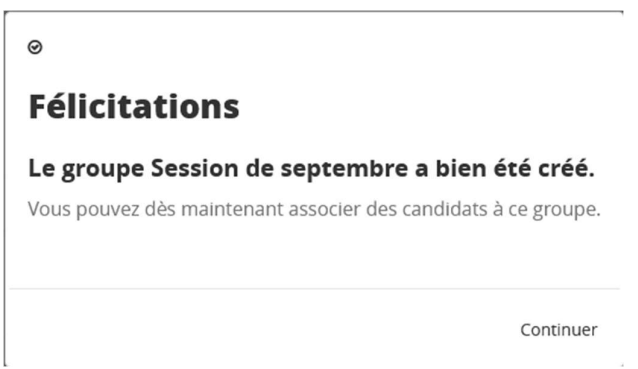

Cliquez sur « Continuer » pour revenir au tableau des groupes. Le nouveau groupe a bien été créé, il apparaît dans le tableau.

#### 5.4. Masquer et réafficher un groupe

La fonctionnalité permettant de masquer un groupe sert à ne plus afficher les candidats du groupe dans le tableau des candidats. Ceci permet de conserver les informations des candidats ayant déjà passé l'examen, mais en les masquant.

Pour masquer un groupe, cliquez sur l'icône  $\bullet$ , dans le tableau des groupes. Une fois cette opération réalisée, le groupe masqué s'affiche en grisé et en dernière position dans le tableau des groupes. Les apprenants appartenant à ce groupe ne s'afficheront plus dans le tableau des candidats.

Pour réafficher un groupe masqué, cliquez sur l'icône  $\bullet$ , dans le tableau des groupes. Les apprenants du groupe réaffiché réapparaîtront alors dans le tableau des candidats.

#### 5.5. Supprimer un groupe

Pour supprimer un groupe, cliquez sur l'icône  $\Box$ , dans le tableau des groupes. Les candidats appartenant au groupe ne seront pas supprimés, mais ils se retrouveront sans groupe.

Pour supprimer un groupe, une confirmation vous est demandée :

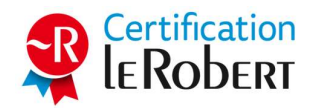

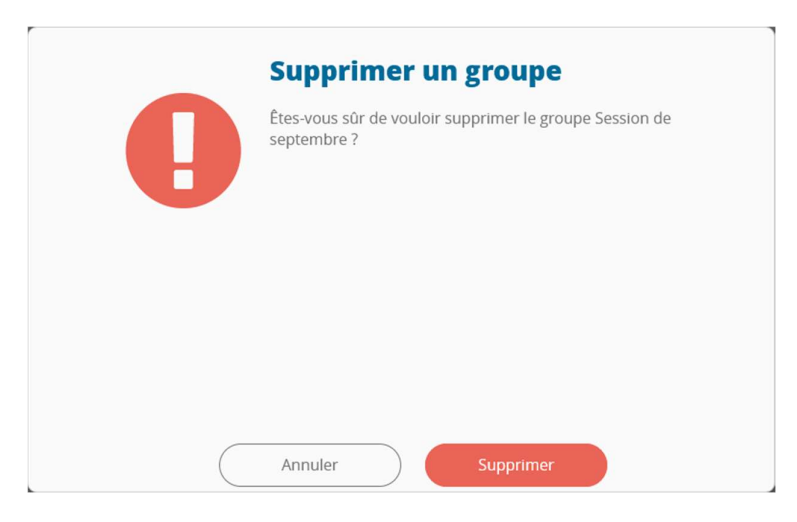

Cliquez sur « Supprimer » pour supprimer le groupe. Celui-ci n'apparaît plus dans le tableau des groupes.

#### 5.6. Afficher les candidats d'un groupe

Pour afficher la liste des candidats associés à un groupe, cliquez sur l'icône  $\Box$ , dans le tableau des groupes. Vous accédez alors au tableau des candidats associés à ce groupe.

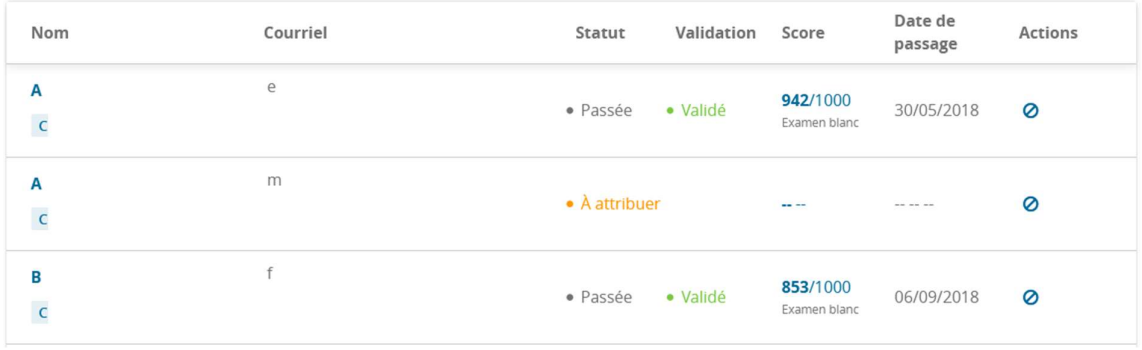

Une barre de recherche et des filtres (par statut, par période) permettent d'affiner la liste affichée. Pour trier les éléments du tableau, cliquez sur le nom d'une colonne.

#### 5.7. Exporter la liste des candidats d'un groupe

Affichez d'abord la liste des candidats d'un groupe en cliquant sur l'icône  $\Box$ , dans le tableau des groupes. Pour exporter la liste des candidats, cliquez sur « Exporter le tableau ». Un document au format .csv (consultable avec Excel) sera généré.

Le tableau exporté correspond à celui qui est affiché. Autrement dit, si vous souhaitez exporter la totalité du tableau, il faut vous assurer qu'aucun filtre n'est appliqué (cliquez sur « Réinitialiser les filtres »).

Pour chaque candidat, l'export contient les informations suivantes :

- Nom

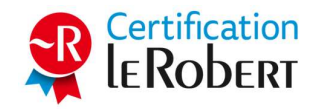

- E-mail
- Groupe
- Statut du passage de l'examen
- Type d'examen
- Score obtenu
- Date de passage de l'examen

#### 5.8. Modifier un groupe

Affichez d'abord la liste des candidats d'un groupe en cliquant sur l'icône  $\Box$ , dans le tableau des groupes. Pour modifier le groupe, cliquez sur « Editer le groupe ». Une fenêtre s'ouvre :

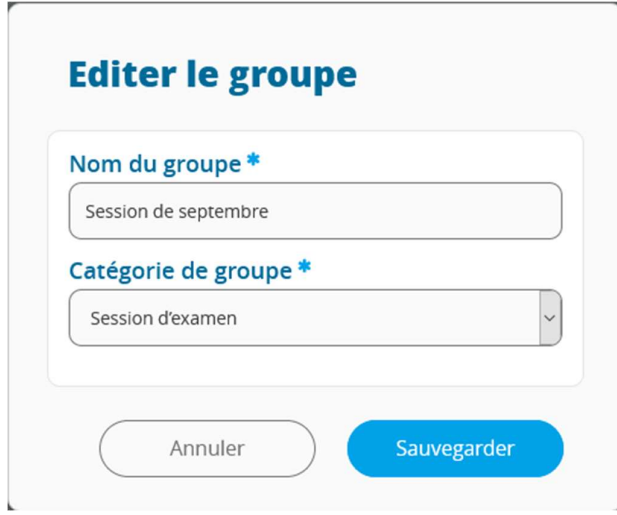

Vous pouvez alors modifier le nom et la catégorie du groupe. Cliquez sur « Sauvegarder » pour prendre en compte les changements.

## 5.9. Associer des candidats à un groupe

Affichez d'abord la liste des candidats d'un groupe en cliquant sur l'icône  $\Box$ , dans le tableau des groupes. Pour associer des candidats au groupe, cliquez sur « Associer des candidats ». Une fenêtre s'ouvre :

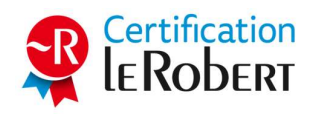

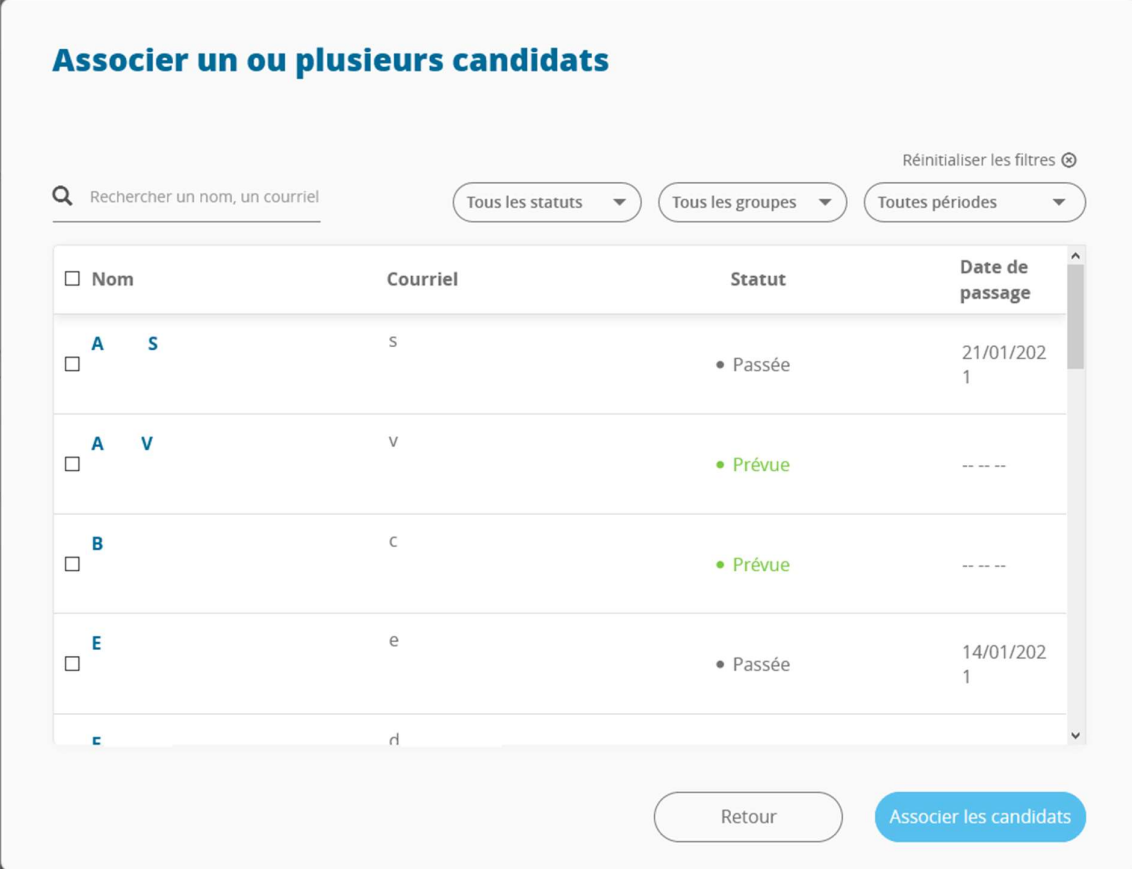

Dans cette fenêtre s'affiche une liste de tous les candidats qui ne sont pas dans ce groupe (qu'ils soient sans groupe ou qu'ils appartiennent déjà à un autre groupe). Une barre de recherche et des filtres (par statut, par groupe, par période) permettent d'affiner la liste affichée.

Cochez les cases des candidats que vous souhaitez associer au groupe, puis cliquez sur « Associer les candidats ». Les candidats sont aussitôt associés au groupe.

Note : un candidat peut être associé à plusieurs groupes à la fois.

#### 5.10. Dissocier un candidat d'un groupe

Affichez d'abord la liste des candidats d'un groupe en cliquant sur l'icône  $\Box$ , dans le tableau des groupes. Pour dissocier un candidat d'un groupe, cliquez sur l'icône  $\bullet$ . Une confirmation vous sera

demandée :

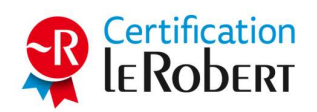

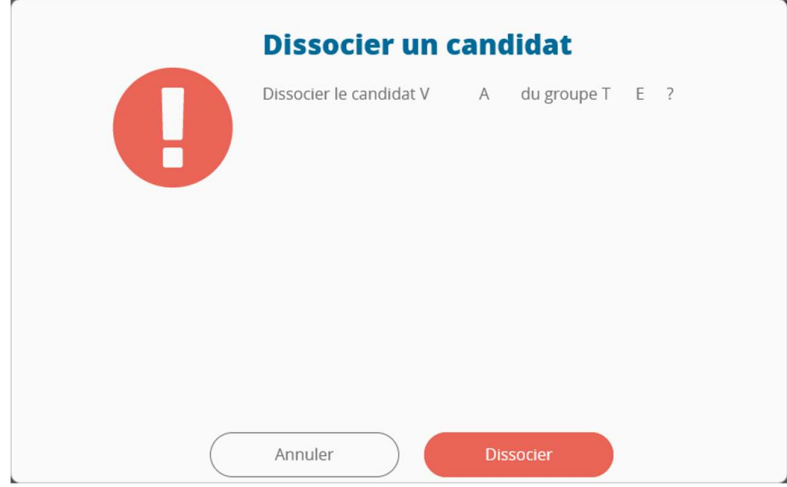

Cliquez sur « Dissocier » pour réaliser cette opération.

# 6. Candidats

Pour accéder à cette page, cliquez sur « Candidats », dans le menu.

La page « Candidats » affiche la liste des candidats et vous permet de les gérer.

Cette page contient les éléments suivants :

- Le nombre de candidats de l'espace, répartis selon leur état face à l'examen (en attente d'attribution d'un examen, en attente de passer l'examen).

- Le tableau des candidats, qui présente des informations et donne accès à des actions pour chacun d'eux.

- Des boutons d'action : « Créer un candidat », « Gérer les certifications », « Afficher les codes », « Générer des documents ».

#### 6.1. Consulter le tableau des candidats

Le tableau des candidats comporte une ligne par candidat. Pour chaque candidat, on affiche :

- colonne Nom : ses nom et prénom, suivis de l'intitulé de son groupe (s'il est rattaché à un groupe) ou de ses groupes,

- colonne Courriel : son adresse e-mail, qui est aussi l'identifiant qu'il utilise pour se connecter à la plateforme d'examen,

- colonne Dernière connexion : la date et l'heure de sa dernière connexion à la plateforme d'examen (reste vide s'il ne s'est jamais connecté),

- colonne Statut : le statut de son passage de l'examen, qui peut être « à attribuer » (le candidat n'a pas encore d'examen, il attend qu'on lui en attribue un), « prévu » (le candidat dispose d'un examen mais il ne l'a pas encore passé), « expiré » (le candidat n'a pas consommé son examen et la date limite de passage a expiré) ou « passé » (le candidat a passé son examen),

- colonne Validation : l'état de validation de son passage d'examen, qui peut être « validé » (le passage a été validé et le candidat accède à son score), « en attente » (un examinateur doit examiner le passage), « invalidé » (le passage a été invalidé et le candidat n'a pas accès à son score) ou rester vide si le candidat n'a pas encore passé l'examen,

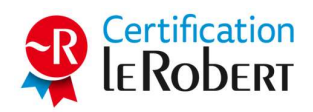

- colonne Score : le dernier score sur 1000 obtenu par le candidat, suivi du type d'examen qu'il a passé (reste vide s'il n'a pas encore passé l'examen),

- colonne Date de passage : la date à laquelle le candidat a passé (ou doit passer) son examen, - des boutons d'actions.

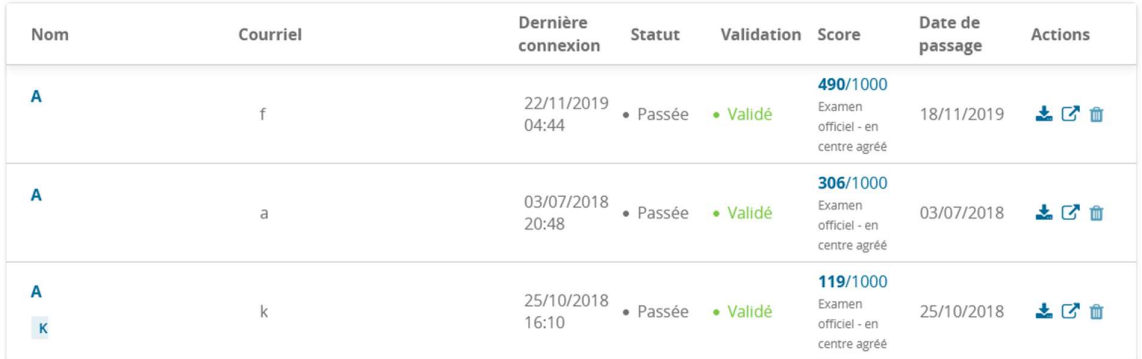

Une barre de recherche et des filtres (par statut, par validation, par groupe, par période) permettent d'affiner la liste affichée. Pour trier les éléments du tableau, cliquez sur le nom d'une colonne.

#### 6.2. Exporter le tableau des candidats

Pour exporter le tableau des candidats, cliquez sur « Exporter le tableau ». Un document au format .csv (consultable avec Excel) sera généré.

Le tableau exporté correspond à celui qui est affiché. Autrement dit, si vous souhaitez exporter la totalité du tableau, il faut vous assurer qu'aucun filtre n'est appliqué (cliquez sur « Réinitialiser les filtres »).

Pour chaque candidat, l'export contient les informations suivantes :

- Nom et prénom
- Courriel (identifiant)
- Groupe
- Statut du passage de l'examen
- Type d'examen attribué
- Score obtenu
- Date de passage de l'examen

#### 6.3. Créer un candidat et compléter son dossier

Pour créer un nouveau candidat, cliquez sur « Créer un candidat ». Le formulaire de création de candidat s'affiche. Il comporte cinq pages, dont les trois premières doivent obligatoirement être remplies.

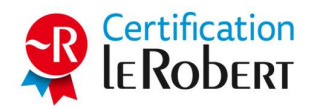

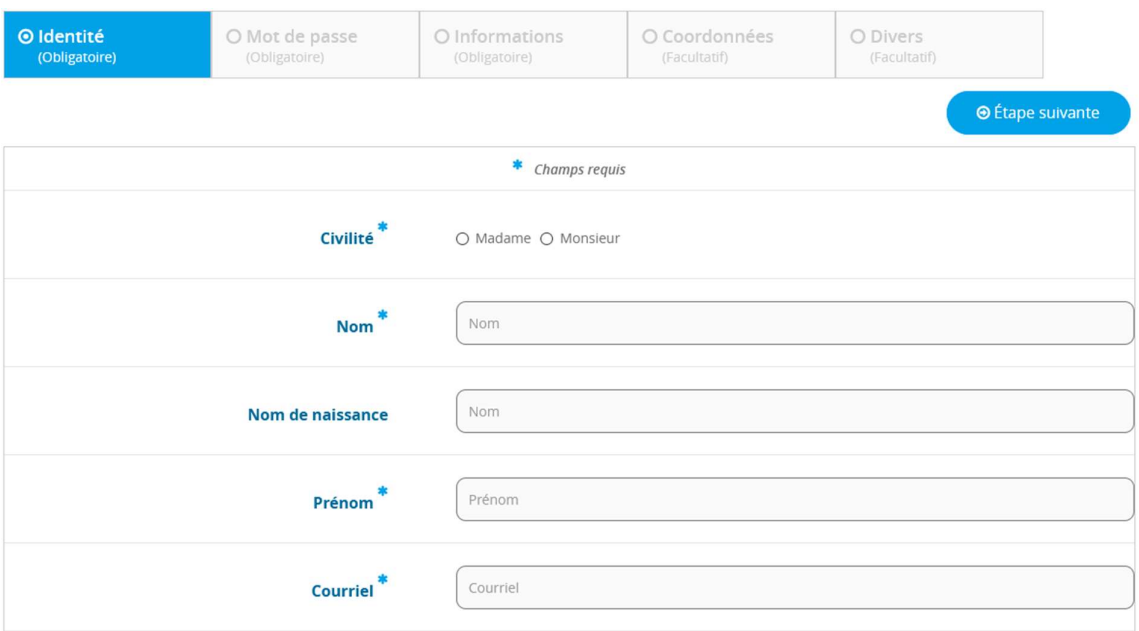

Sur la page « Identité », qui doit être remplie obligatoirement, remplissez les informations suivantes :

- la civilité du candidat,
- son nom,
- son nom de naissance (facultatif),
- son prénom,
- son courriel (qui lui servira d'identifiant pour se connecter à la plateforme d'examen),
- sa date de naissance,
- le code postal de son lieu de naissance,
- sa commune de naissance,
- son pays de naissance.

Cliquez ensuite sur « Étape suivante ».

Sur la page « Mot de passe », qui doit être remplie obligatoirement, définissez le mot de passe du candidat et confirmez-le. Ce mot de passe doit contenir au moins 6 caractères. Si vous souhaitez que

le candidat reçoive un courriel avec son mot de passe, sélectionnez cette option : l'icône s'affichera alors à côté de son identifiant. Vous pouvez demander que ce courriel contienne un lien d'accusé de réception : tant que le candidat n'a pas cliqué sur ce lien, l'enveloppe apparaît en orange ; dès qu'il a cliqué dessus, elle devient verte. Vous pouvez choisir de recevoir les informations de connexion du candidat (identifiant, mot de passe) par e-mail. Cliquez ensuite sur « Étape suivante ».

Sur la page « Informations », qui doit être remplie obligatoirement, indiquez l'information suivante :

- le statut du candidat : salarié, étudiant, demandeur d'emploi, travailleur non salarié, agent de la fonction publique, retraité, autre.

Cliquez ensuite sur « Étape suivante ». Le compte du candidat et son dossier sont aussitôt créés :

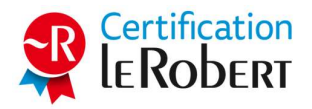

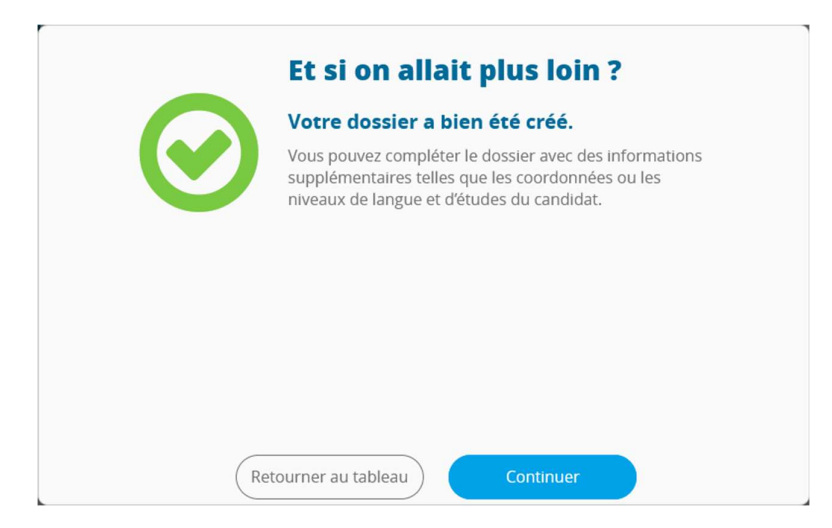

Si vous souhaitez compléter le dossier du candidat, cliquez sur « Continuer ». Sinon, cliquez sur « Retourner au tableau » pour être redirigé vers le tableau des candidats.

Sur la page « Coordonnées », qui est facultative, vous pouvez indiquer les informations suivantes :

- le numéro de téléphone (mobile de préférence) du candidat,
- son adresse de résidence,
- son code postal,
- sa commune,
- son pays de résidence.

Sur la page « Divers », qui est facultative, vous pouvez indiquer les informations suivantes :

- le niveau d'études du candidat : CAP, bac, bac + 2, bac + 3, bac + 4, bac + 5, bac + 8 ou plus, sans diplôme,

- sa catégorie socio-professionnelle : agriculteur exploitant ; artisan, commerçant ou chef d'entreprise ; cadre ; profession intermédiaire ; employé ; ouvrier ; sans activité professionnelle,

- sa langue maternelle : français, autre langue.

Si vous ne renseignez pas ces informations facultatives, certaines seront demandées au candidat. Il devra alors compléter les informations manquantes pour consulter son résultat d'examen.

#### 6.4. Modifier le dossier d'un candidat

Pour afficher le dossier d'un candidat, cliquez sur l'icône  $\Box$ , dans le tableau des candidats.

Une fois dans le dossier, naviguez entre les différentes pages et cliquez sur « Modifier » pour passer en mode édition. Une fois les modifications effectuées, cliquez sur « Enregistrer ».

Attention : dès lors qu'un candidat aura passé un examen, son dossier ne pourra plus être modifié.

Pour revenir au tableau des candidats, cliquez sur « Retour au tableau des candidats ».

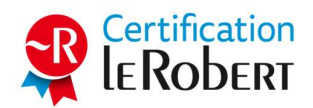

#### 6.5. Attribuer un examen à un candidat

Pour attribuer un examen à un candidat, vous devez avoir des examens disponibles dans votre espace.

De plus, vous ne pouvez attribuer un examen qu'à un candidat qui n'en a pas. Cliquez sur l'icône  $\mathbf{C}$ , dans le tableau des candidats, pour afficher son dossier.

Cliquez ensuite sur « Attribuer une certification » (ou sur « Nouvelle attribution », si le candidat avait déjà passé un examen). Une fenêtre s'ouvre, avec la liste des types d'examen disponibles dans votre espace.

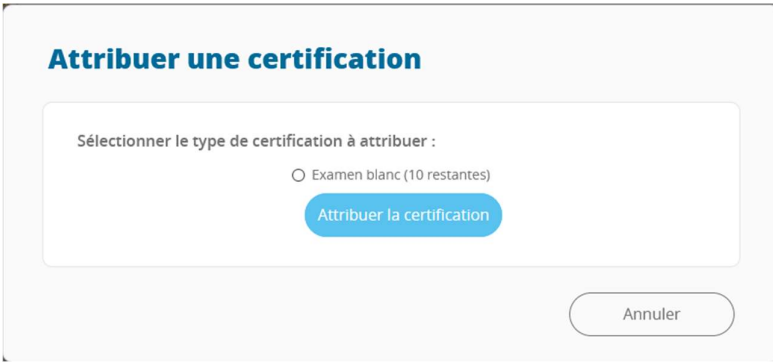

Sélectionnez un examen. S'il ne s'agit pas d'un examen blanc, vous devrez déclarer un mode de financement, parmi les choix suivants :

- Mon Compte Formation (MCF)
- Période de professionnalisation
- Autofinancement
- Autre financement

Si vous sélectionnez « Mon Compte Formation (MCF) », vous devrez obligatoirement saisir le numéro de dossier MCF du candidat. Celui-ci sera nécessaire lors de l'accrochage du dossier du candidat auprès de la Caisse des dépôts et consignations.

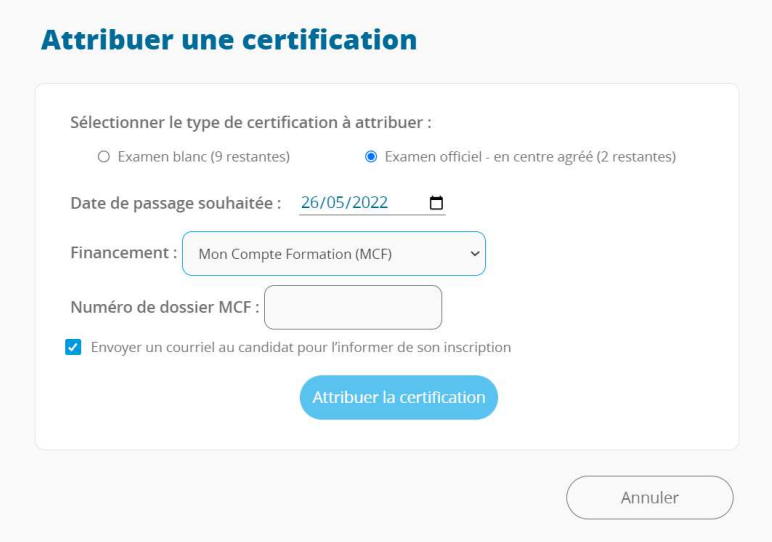

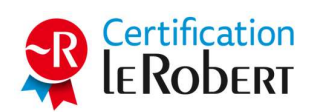

De plus, selon le type d'examen sélectionné, vous pouvez être amené à définir une date de passage. Enfin, vous pouvez choisir d'envoyer un e-mail au candidat pour l'informer de son inscription à l'examen.

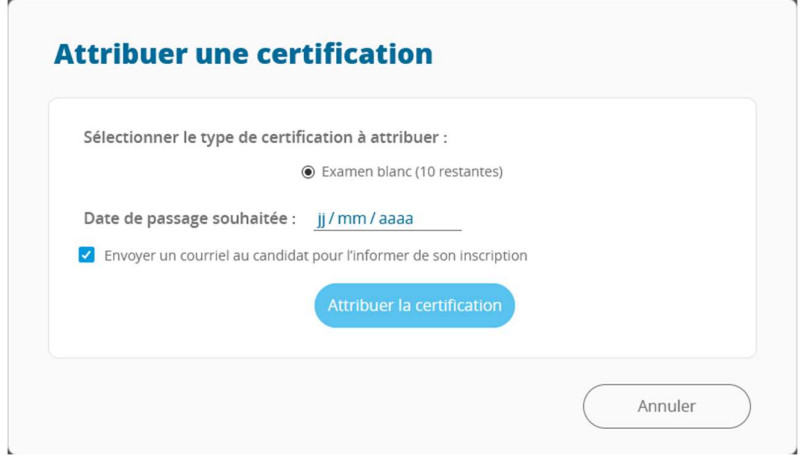

En cas de passage de l'examen dans un centre La Poste, vous serez amené à sélectionner une session (ville, centre d'examen, date et horaire) en fonction des disponibilités des centres La Poste :

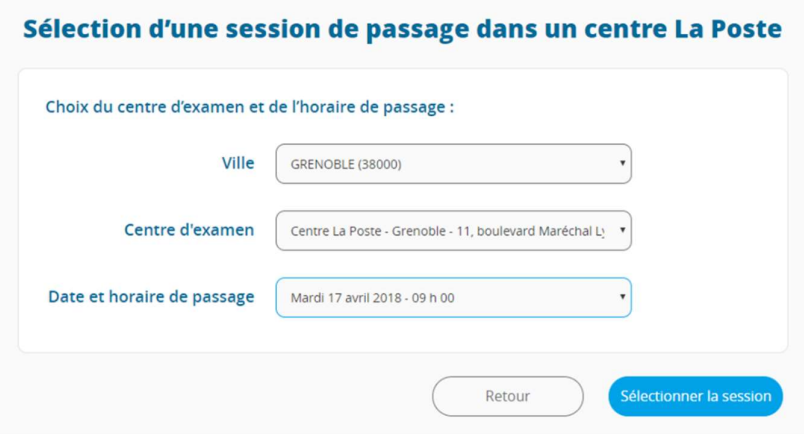

Cliquez sur « Sélectionner la session » pour confirmer votre choix.

Cliquez ensuite sur « Attribuer la certification ». Selon le type d'examen choisi, celui-ci sera soit immédiatement disponible pour le candidat, soit bloqué jusqu'à la date définie. Selon les cas, soit le candidat pourra démarrer son examen seul, soit il devra attendre qu'un examinateur entre le code d'activation de l'examen pour démarrer.

#### 6.6. Modifier ou supprimer l'examen attribué à un ou plusieurs candidats

Pour modifier l'examen attribué à un candidat, vous devez avoir des examens disponibles dans votre espace. De plus, vous ne pouvez modifier l'examen attribué à un candidat que si celui-ci dispose déjà

d'un examen non passé ou non démarré. Cliquez ensuite sur l'icône  $\mathbf{G}$ , dans le tableau des candidats, pour afficher son dossier.

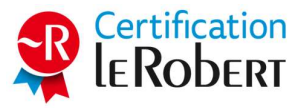

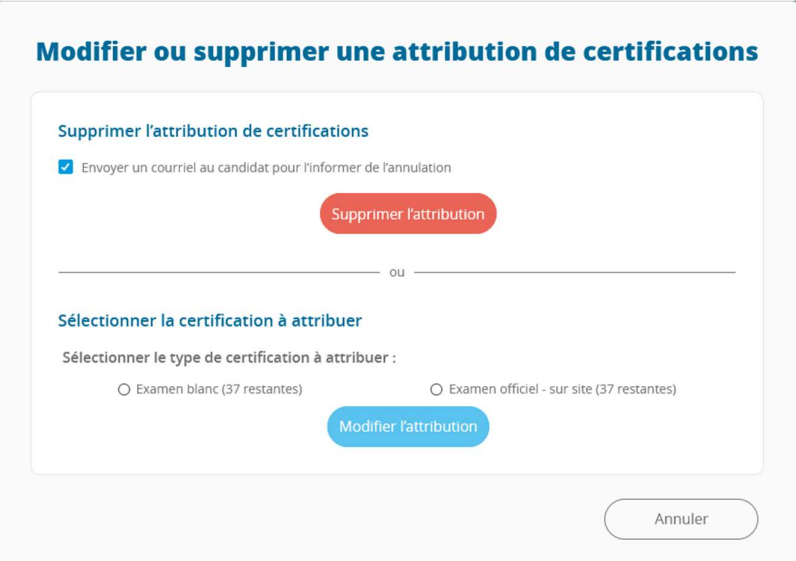

Cliquez sur « Modifier l'attribution ». Une fenêtre s'ouvre, où deux choix sont possibles.

Pour supprimer l'examen du candidat, cliquez sur « Supprimer l'attribution ». L'examen en question sera considéré comme consommé et ne sera pas reversé dans le stock d'examens disponibles dans votre espace. Vous pouvez choisir d'envoyer un e-mail au candidat pour l'informer de l'annulation.

Vous pouvez également modifier l'examen du candidat en sélectionnant un examen parmi ceux disponibles dans votre espace. S'il ne s'agit pas d'un examen blanc, vous devrez déclarer un mode de financement. En cas de financement via Mon Compte Formation, vous devrez saisir le numéro de dossier MCF du candidat. Selon le type d'examen sélectionné, vous pouvez être amené à définir une date de passage et à sélectionner une session d'examen. Vous pouvez choisir d'envoyer un e-mail au candidat pour l'informer de son inscription à l'examen. Cliquez ensuite sur « Modifier l'attribution ». Il peut être utile de réaliser cette action pour plusieurs candidats à la fois. Pour cela, sur la page Candidats, cliquez sur « Gérer les certifications ». Une fenêtre s'ouvre, où deux choix sont possibles.

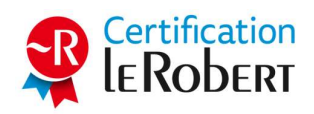

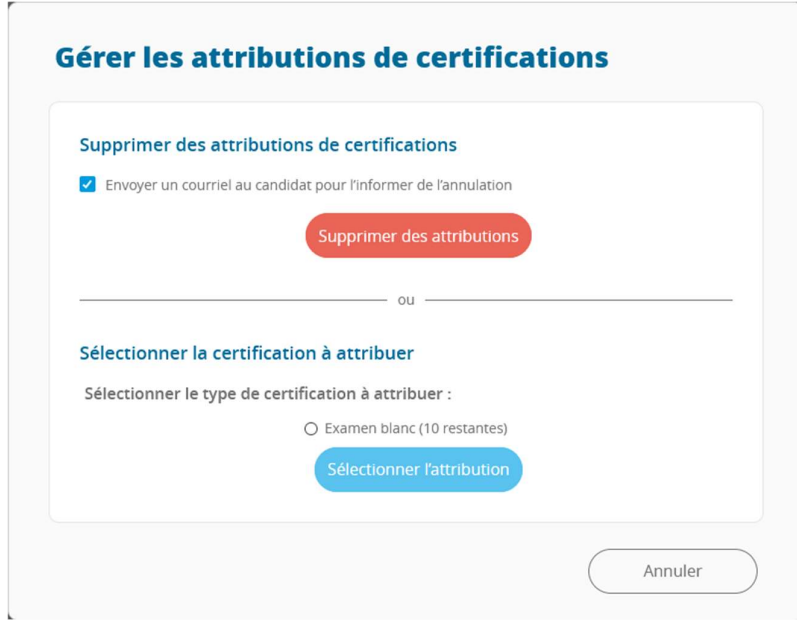

Pour supprimer des examens attribués à des candidats, cliquez sur « Supprimer des attributions ». Vous pouvez choisir d'envoyer un e-mail aux candidats pour les informer de l'annulation. Une fenêtre s'ouvre, où sont listés tous les candidats dont l'examen peut être supprimé :

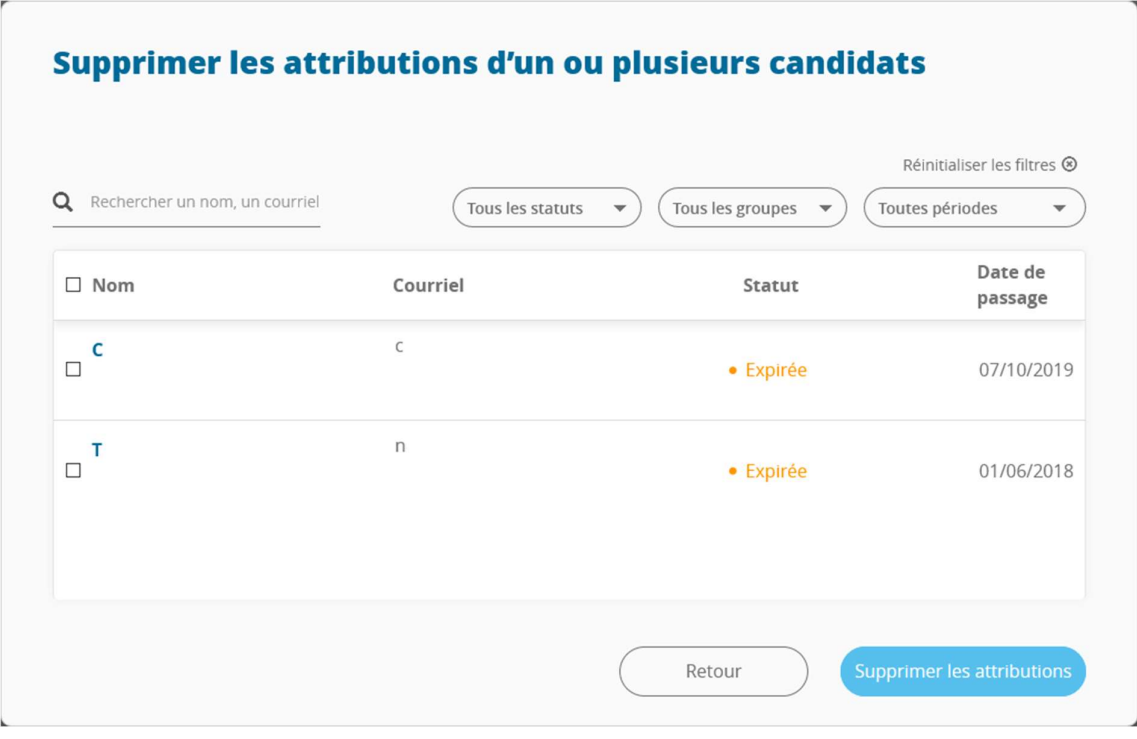

Sélectionnez les candidats dont vous souhaitez supprimer l'attribution, puis cliquez sur « Supprimer les attributions ». Tous les examens supprimés seront considérés comme consommés.

Pour modifier les examens attribués à plusieurs candidats, sélectionnez un examen parmi ceux disponibles dans votre espace. Selon le type d'examen sélectionné, vous pouvez être amené à définir

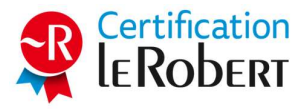

une date de passage et à sélectionner une session d'examen. De plus, si l'examen sélectionné n'est pas un examen blanc, vous serez amené à déclarer un mode de financement qui concernera tous les candidats sélectionnés. Vous pouvez choisir d'envoyer un e-mail aux candidats pour les informer de leur inscription à l'examen. Cliquez ensuite sur « Sélectionner l'attribution ». Une fenêtre s'ouvre, où sont listés tous les candidats auxquels le nouvel examen peut être attribué.

Sélectionnez les candidats auxquels vous souhaitez attribuer un nouvel examen, dans la limite des stocks disponibles, puis cliquez sur « Attribuer les certifications » (ou sur « Choisir les candidats », selon les cas).

Si vous aviez sélectionné le financement via Mon Compte Formation, une étape supplémentaire nécessitant de saisir les numéros de dossier MCF de tous les candidats va s'afficher :

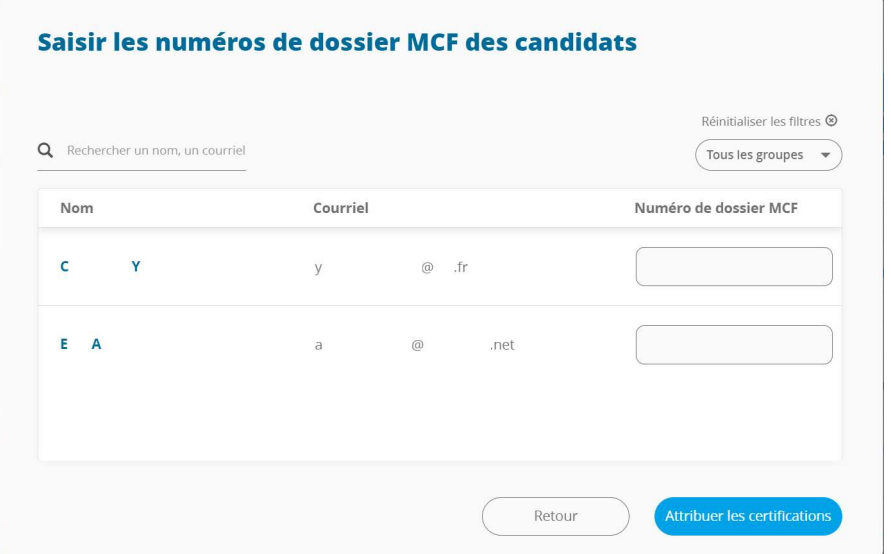

#### 6.7. Afficher le code d'activation d'un ou de plusieurs examens

Selon le type d'examen attribué à un candidat et son mode de surveillance, le démarrage de l'examen peut être bloqué par un code d'activation que devra renseigner l'examinateur sur la plateforme du candidat. Vous pouvez afficher les codes d'activation des examens dont vous avez la surveillance (c'est-à-dire ceux qui ne se déroulent pas dans un centre La Poste).

Pour afficher le code d'activation d'un examen, rendez-vous dans le dossier d'un candidat auquel un

examen a été attribué, en cliquant sur l'icône  $\Box$ . Cliquez ensuite sur « Afficher le code ». Une fenêtre s'ouvre, avec le code :

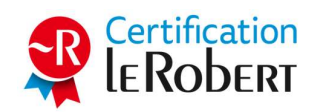

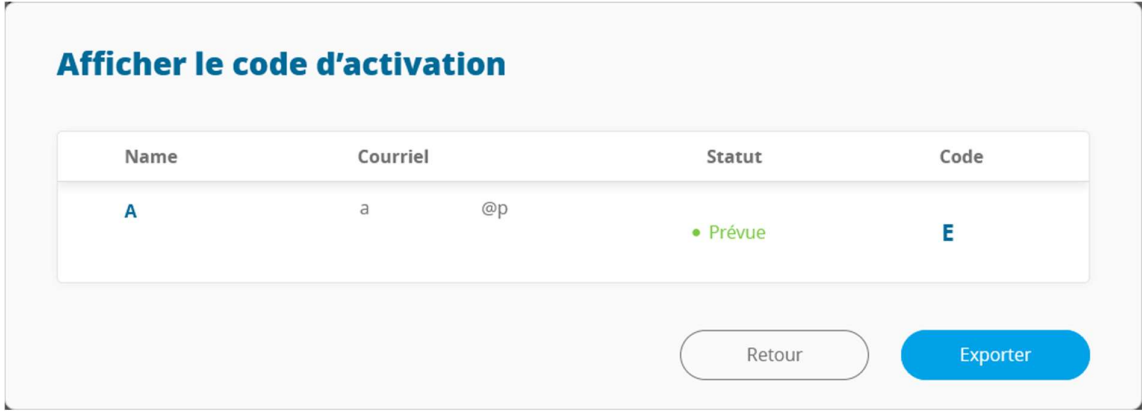

Pour exporter le code d'activation, cliquez sur « Exporter ». Un document au format .csv (consultable avec Excel) sera généré.

Il peut être utile d'afficher ensemble les codes d'activation de plusieurs examens de la même session. Vous pouvez réaliser cette opération depuis le tableau des candidats. Cliquez sur « Afficher les codes ». Une fenêtre s'ouvre, avec la liste de tous les candidats auxquels un examen avec code d'activation est attribué :

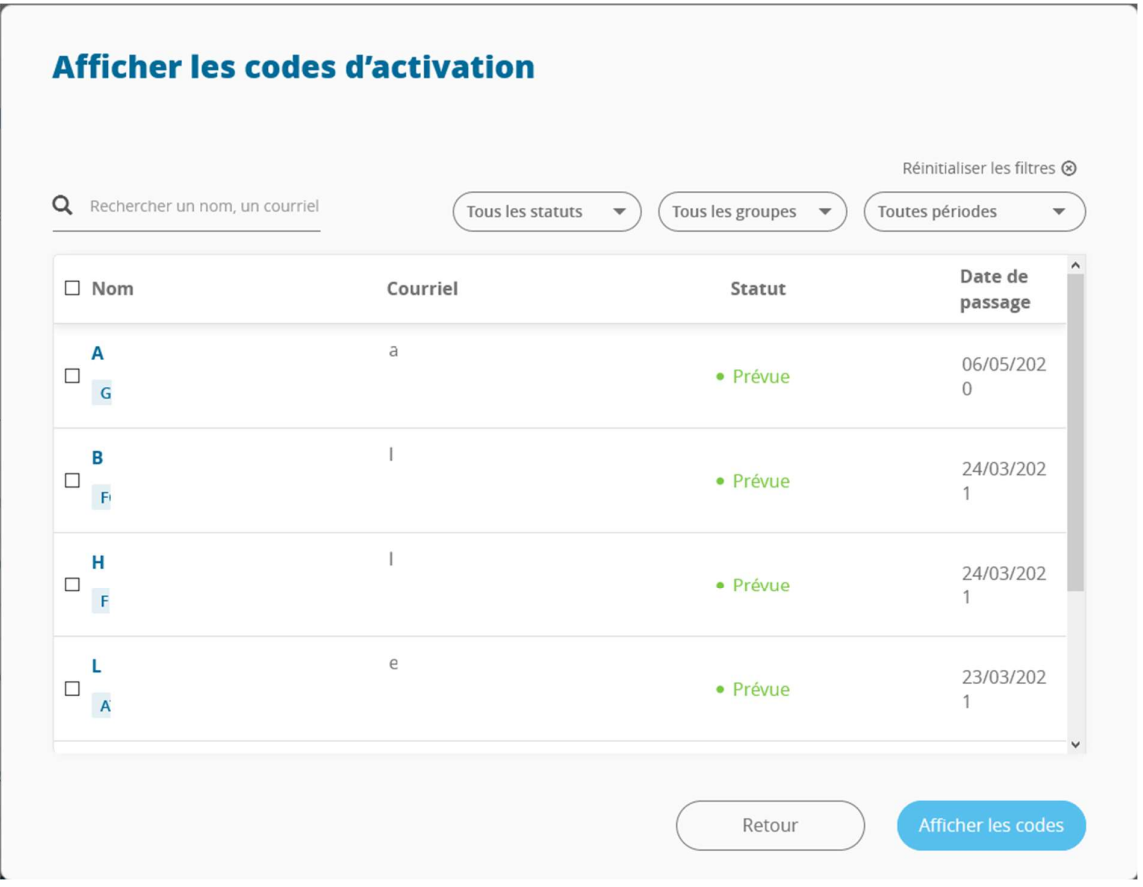

Sélectionnez les candidats de votre choix puis cliquez sur « Afficher les codes ». Une fenêtre s'ouvre, avec les codes d'activation des candidats sélectionnés :

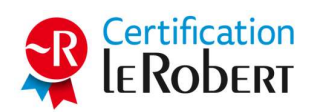

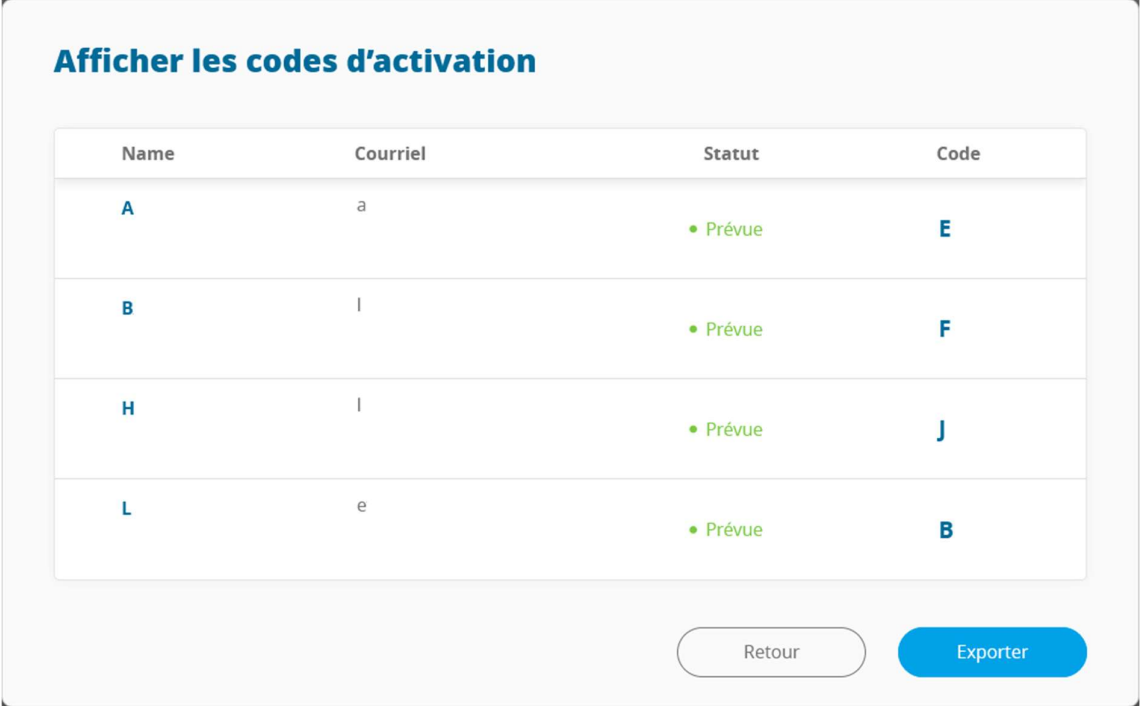

Pour exporter les codes d'activation, cliquez sur « Exporter ». Un document au format .csv (consultable avec Excel) sera généré.

#### 6.8. Supprimer un candidat

Seuls les candidats qui n'ont jamais passé d'examen et auxquels aucun examen n'est actuellement

attribué peuvent être supprimés. Pour supprimer un candidat, cliquez sur l'icône  $\blacksquare$ , dans le tableau des candidats. Dans la fenêtre qui s'ouvre, cliquez sur « Supprimer » pour confirmer cette action.

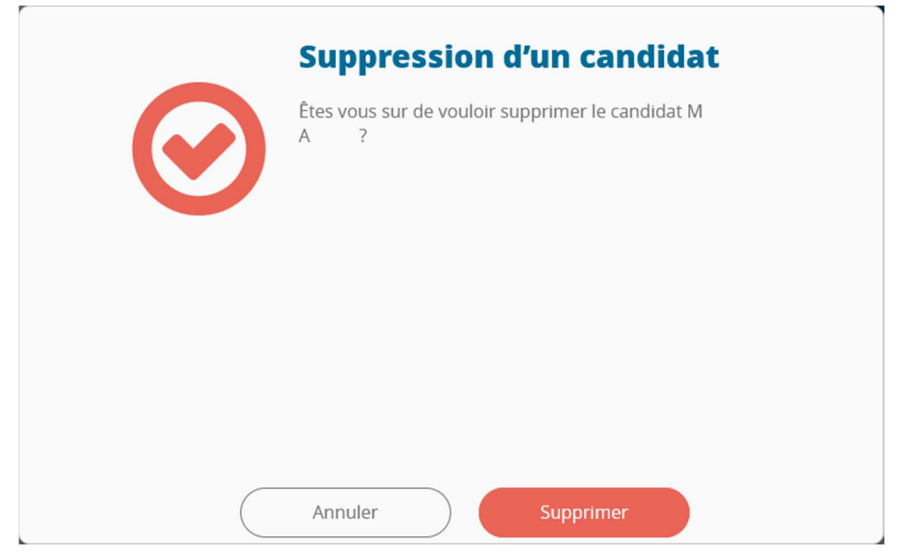

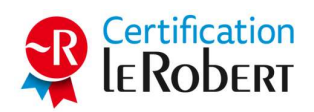

Les candidats ayant déjà passé l'examen ou ayant un examen planifié ne peuvent pas être supprimés, mais ils peuvent être masqués. Pour cela, il faut les affecter à un groupe puis masquer le groupe (voir § 5.4.).

#### 6.9. Consulter le résultat d'un examen

Pour consulter le résultat d'un examen, entrez dans le dossier d'un candidat ayant passé l'examen en

cliquant sur l'icône  $\Box$ . Son dernier résultat d'examen est affiché dans un encadré :

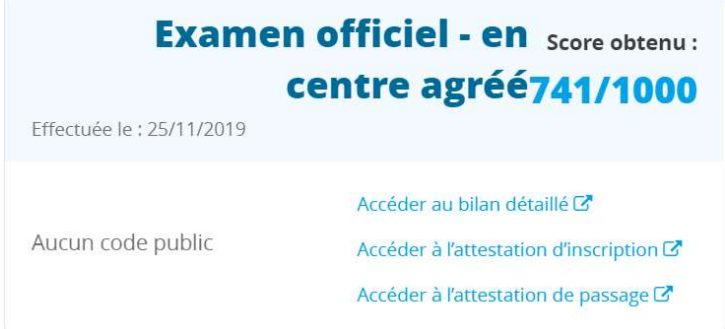

Cet encadré comporte différentes informations :

- le type d'examen passé,
- le score obtenu,
- la date de passage de l'examen,
- le cas échéant, le code public de vérification de l'examen,
- un lien vers le bilan détaillé de l'examen,
- le cas échéant, un lien vers l'attestation d'inscription du candidat,
- le cas échéant, un lien vers l'attestation de passage du candidat.

#### 6.10. Consulter et télécharger le bilan détaillé d'un ou de plusieurs examens

Pour consulter le bilan détaillé d'un examen, entrez dans le dossier d'un candidat ayant passé

l'examen en cliquant sur l'icône  $\mathbb{Z}$ , puis cliquez sur « Accéder au bilan détaillé ».

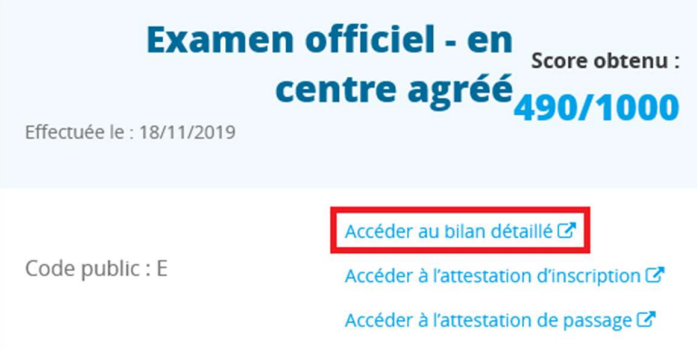

Celui-ci s'affiche dans votre navigateur sous la forme d'un document pdf, que vous pouvez télécharger.

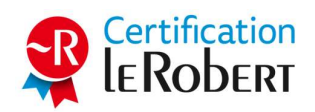

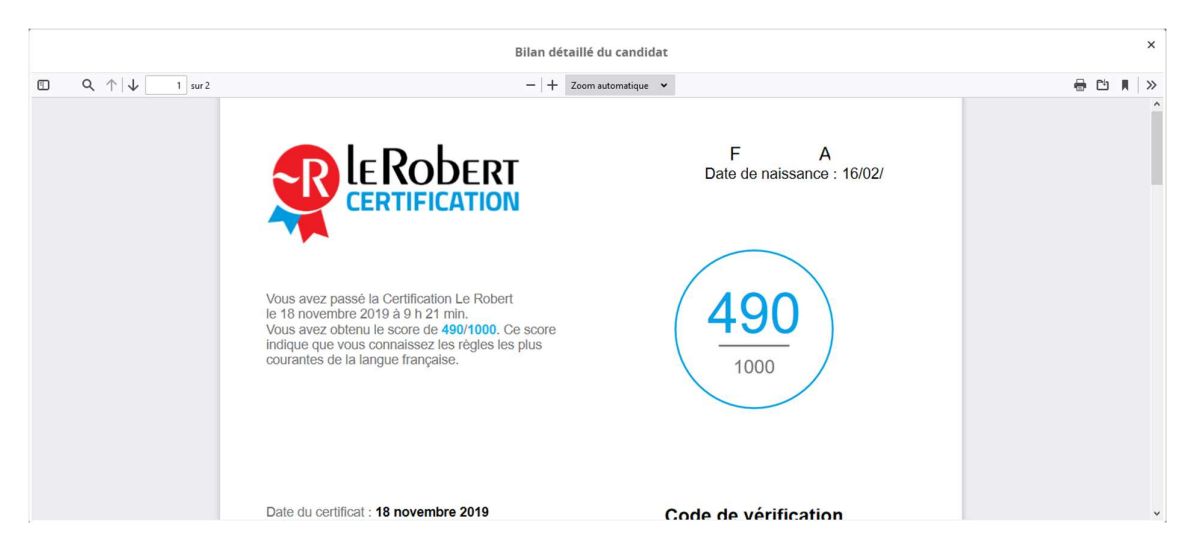

Il peut être utile d'afficher ensemble les bilans détaillés de plusieurs examens, notamment pour les télécharger. Vous pouvez réaliser cette opération depuis le tableau des candidats. Cliquez sur « Générer des documents ». Une fenêtre s'ouvre. Si plusieurs documents différents sont disponibles, sélectionnez « Bilan détaillé » dans la liste qui s'affiche, puis cliquez sur « Sélectionnez ».

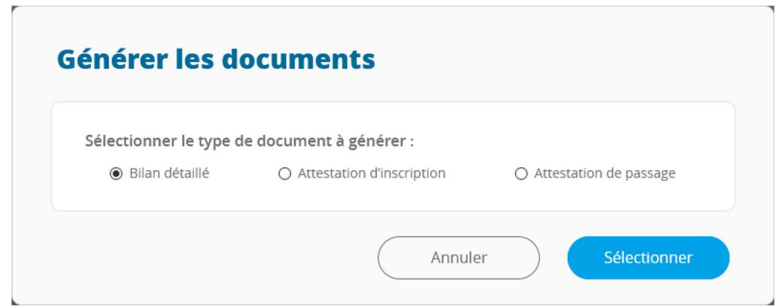

Il s'affiche alors la liste de tous les candidats dont le bilan détaillé est disponible.

Sélectionnez les candidats de votre choix puis cliquez sur « Générer ». Tous les bilans détaillés s'affichent dans votre navigateur sous la forme d'un seul document pdf, que vous pouvez télécharger.

## 6.11. Consulter et télécharger l'attestation d'inscription d'un ou de plusieurs candidats

L'attestation d'inscription est un document pdf qui n'est disponible que lorsqu'un candidat est inscrit à un examen (qu'il l'ait passé ou non), et seulement pour certains types d'examens.

Pour consulter l'attestation d'inscription d'un candidat qui a déjà passé l'examen, entrez dans le dossier de ce candidat en cliquant sur l'icône  $\Box$ , puis cliquez sur « Accéder à l'attestation d'inscription ».

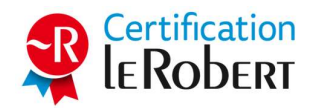

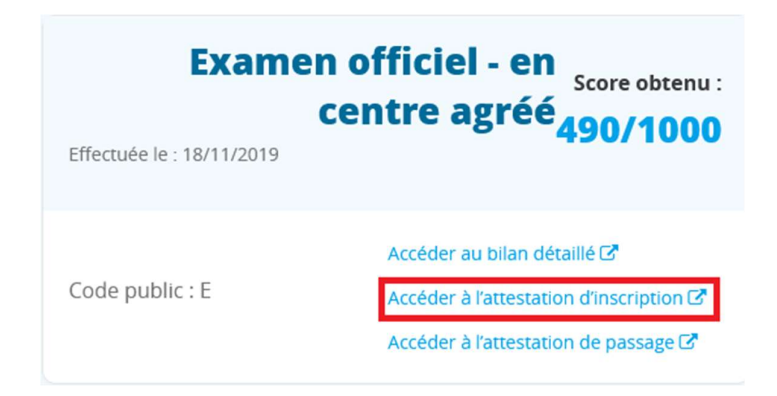

Pour consulter l'attestation d'inscription d'un candidat inscrit à l'examen mais sans l'avoir passé, entrez dans le dossier de ce candidat en cliquant sur l'icône  $\Box$ , puis cliquez sur « Générer l'attestation ».

L'attestation d'inscription s'affiche dans votre navigateur sous la forme d'un document pdf, que vous pouvez télécharger.

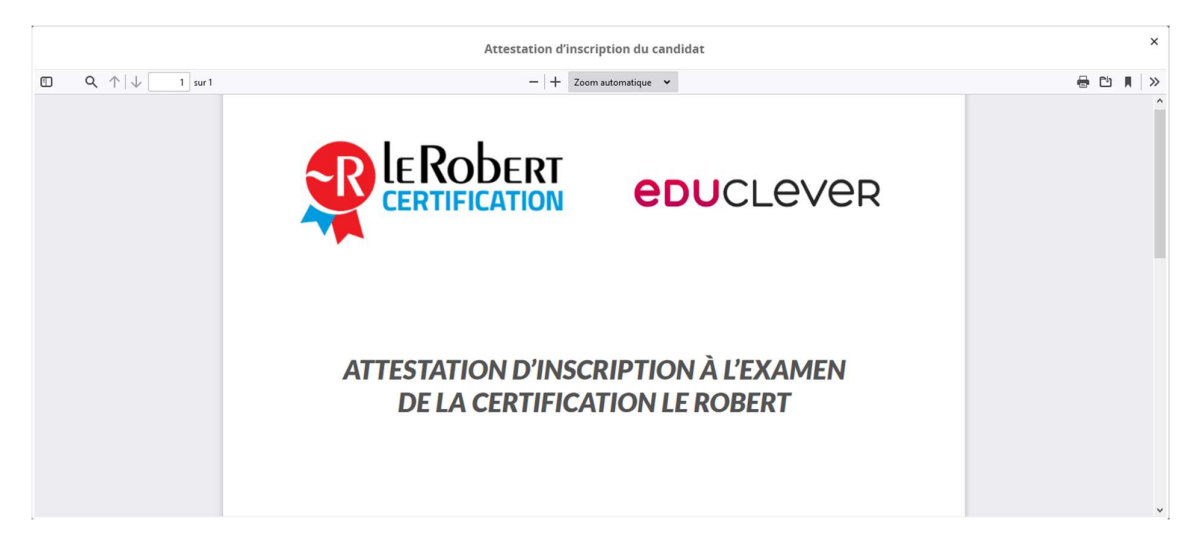

Il peut être utile d'afficher ensemble les attestations d'inscription de plusieurs candidats, notamment pour les télécharger. Vous pouvez réaliser cette opération depuis le tableau des candidats. Cliquez sur « Générer des documents ». Une fenêtre s'ouvre. Parmi les propositions qui s'affichent, sélectionnez « Attestation d'inscription » puis cliquez sur « Sélectionner ».

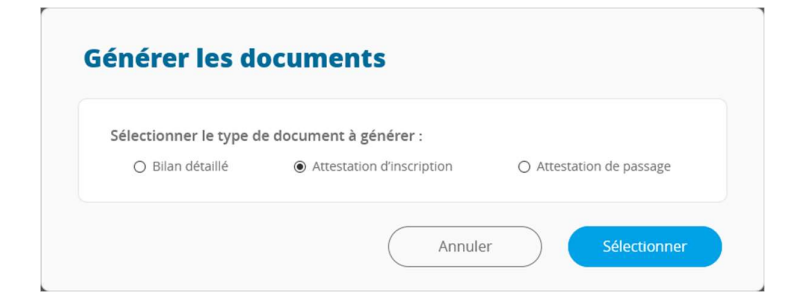

Il s'affiche alors la liste de tous les candidats dont l'attestation d'inscription est disponible.

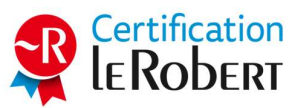

Sélectionnez les candidats de votre choix puis cliquez sur « Générer ». Toutes les attestations d'inscription s'affichent dans votre navigateur sous la forme d'un seul document pdf, que vous pouvez télécharger.

## 6.12. Consulter et télécharger l'attestation de passage d'un ou de plusieurs candidats

L'attestation de passage est un document pdf qui n'est disponible que lorsqu'un candidat a passé son examen, et seulement pour certains types d'examens.

Pour consulter l'attestation de passage d'un candidat, entrez dans le dossier d'un candidat ayant

passé l'examen en cliquant sur l'icône  $\mathbf{C}$ , puis cliquez sur « Accéder à l'attestation de passage ».

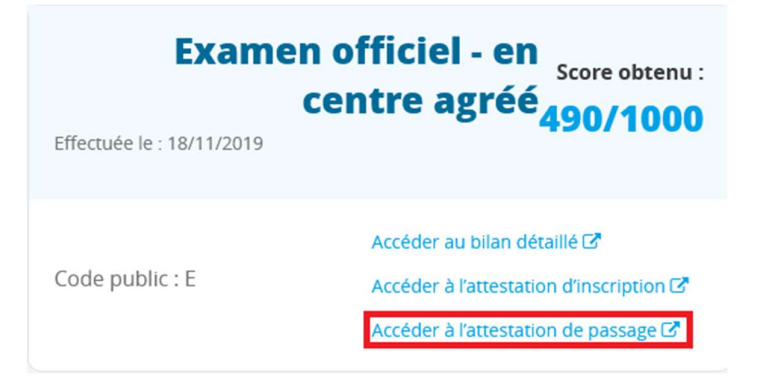

Celle-ci s'affiche dans votre navigateur sous la forme d'un document pdf, que vous pouvez télécharger.

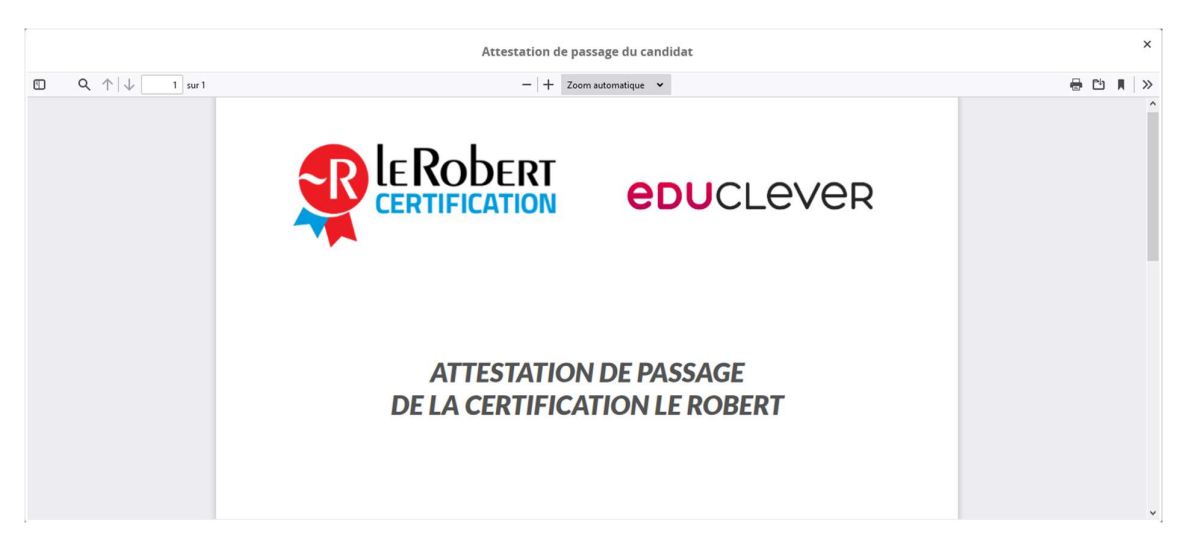

Il peut être utile d'afficher ensemble les attestations de passage de plusieurs candidats, notamment pour les télécharger. Vous pouvez réaliser cette opération depuis le tableau des candidats. Cliquez sur « Générer des documents ». Une fenêtre s'ouvre. Parmi les propositions qui s'affichent, sélectionnez « Attestation de passage » puis cliquez sur « Sélectionner ».

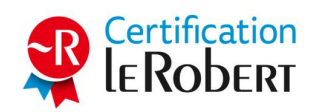

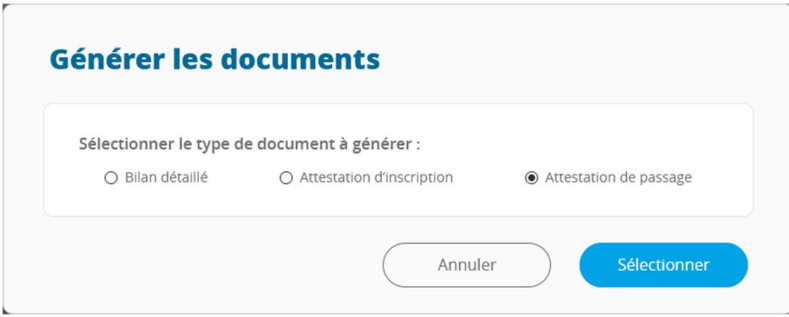

Il s'affiche alors la liste de tous les candidats dont l'attestation de passage est disponible.

Sélectionnez les candidats de votre choix puis cliquez sur « Générer ». Toutes les attestations de passage s'affichent dans votre navigateur sous la forme d'un seul document pdf, que vous pouvez télécharger.

# 7. Aide

## 7.1. Obtenir de l'aide

Pour obtenir de l'aide, survolez sur vos initiales en haut à droite, puis cliquez sur « Aide ».

## **Aide**

Retrouvez notre rubrique d'aide et toute la documentation nécessaire sur le site de la Certification Le Robert.

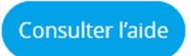

Cliquez ensuite sur « Consulter l'aide ». Vous serez redirigé vers le site d'aide pour les administrateurs, où vous trouverez de la documentation et un formulaire de contact.

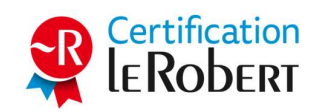